# **MixW ja Dx-vihjeet (ohje)** oh3htu 10.9.2009

MixW:n käyttäjille mieleen on saada DX-vihjeet MixW:n Dxcluster dialog-ikkunaan sen monipuolisuuden ansiosta. Dxcluster dialog-ikkunassa on muun muassa helposti asetettavat bandi- ja modekohtaiset filtterit. Dxcluster dialog-ikkunan ehkä se merkittävin ominaisuus kuitenkin on saada siitä radio ohjattua napsautuksella halutulle DX-taajuudelle. Parhaassa tapauksessa myös kaikki asetukset (kutsu, lähetyslaji, split jne.) asettuvat järjestelmään (radio+ohjelma) automaattisesti. Toiminto edellyttää radiossa CAT (Computer Aided Tuning) -toiminnallisuutta sekä tietokoneessa internet-liitäntää.

## **Vaihtoehdot DX-vihjeiden saamiseksi**

Dx-vihjeitä on mahdollista saada MixW:n Dxcluster dialog-ikkunaan kahdella tavalla. Käyttäen joko WebClusteria tai Telnetiä. Telnet on noista sekä luotettavampi että monipuolisempi.

Kuva 1. esittää MixW:n Dxcluster dialog-ikkunaa. Kuvassa 2. näkyy asetusikkuna DxCluster settings.

| X DxCluster - waiting - 21s<br>$\overline{a}$                 |               |          |      |                                |   |
|---------------------------------------------------------------|---------------|----------|------|--------------------------------|---|
| $\boxed{2}$<br>ŤBI t<br>़ो<br>副业<br> MJ <br>⋒<br>$\leftarrow$ |               |          |      |                                |   |
| DX                                                            | de            | Freq     | UTC  | Info                           | ۸ |
| <b>BE</b> UASFAR                                              | <b>UASFAR</b> | 24893.0  | 0829 | testing propagation            |   |
| iilU0Wi <mark>ia</mark>                                       | 2EOCNL        | 18129.9  | 0829 |                                |   |
| <b>諸F5FML/P</b>                                               | EA1MX         | 144290.0 | 0828 | IN78TC IN73XK                  | ≣ |
| <b>旅</b> RW1QV/3                                              | RU4SS         | 7058.0   | 0828 | RDA KU-30                      |   |
| <mark>却</mark> C21TI                                          | G0FWX         | 18145.0  | 0828 |                                |   |
| <b>旅</b> 4JOFR                                                | G3VAO         | 14269.9  | 0827 | $Up 5-10$                      |   |
| <b>命 RA4HMA/P</b>                                             | SP5VJQ        | 14162.3  | 0827 | OLGA.<br>59+                   |   |
| 論CQ                                                           | F1CNT         | 144100.0 | 0828 | CW jn19fp cq cw                |   |
| 於 AL3K                                                        | JI4POR        | 7027.7   | 0827 | sri call                       |   |
| <sub>M/B</sub> DL1MJF                                         | IK3XTT        | 144310.0 | 0827 | jn55lk-jn58of                  |   |
| M <sub>/B</sub> CT8/DL7JAN                                    | DK3WM         | 14027.0  | 0827 | up 1                           |   |
| <b>Bt</b> DG1KJG                                              | G7RAU         | 432192.2 | 0827 | I090IR <tr>J030NT 59 2day</tr> |   |
|                                                               |               |          |      |                                |   |
| M <sub>/B</sub> IZ7FLP/0                                      | <b>ISFLN</b>  | 7059.0   | 0827 | DCI-PG019 new                  |   |
| om F4EJW                                                      | <b>FOEUE</b>  | 144335.0 | 0827 | JN29VM<>IN78VJ RST 55 TNX ERIC |   |
| M <sub>/B</sub> EA1AUM/P                                      | EA1YY         | 7074.0   | 0827 | AREA RECREATIVA 77             |   |
| <b>旅</b> YP1WFF                                               | PA1BR         | 14212.0  | 0826 | mgr: y03jw                     |   |
| <b>经</b> AL5K                                                 | JI4POR        | 7027.7   | 0826 | psk31 alaska                   |   |
| M <sub>/B</sub> I6FDJ/P                                       | <b>IK6NUZ</b> | 7060.0   | 0824 | <b>DCI FM 046</b>              |   |
| om LZ01WFF                                                    | JE1FQV        | 18140.0  | 0825 |                                |   |
| <b>B</b> 2E0ELC                                               | EA1MX         | 144290.0 | 0825 | 1080AJ IN73XK                  |   |
| stroEUE                                                       | F4EJW         | 144335.0 |      | 0828 58 Tnx qso                |   |
| <b>DE IOSRA75</b>                                             | 175PS0        | 144287 0 | 0825 | na na Ina na                   | ٧ |

Kuva 1. MixW:n Dxcluster dialog-ikkuna

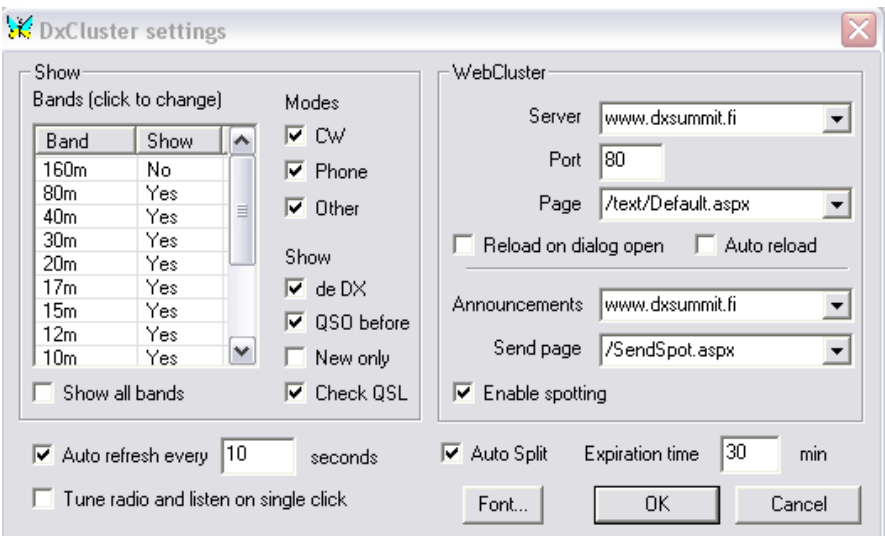

Kuva 2. DxCluster settings.

#### **Asetukset WebCluster**

Viimeisen vuoden aikana WebClusterin käyttämän DX-Summit-palvelimessa tieto- ja output- formaatteissa tehdyt muutokset aiheuttivat ongelmia MixW:n Dxcluster-dialog ikkunan toimintaan. Ongelmat on korjattu MixW:n 2.19b5-versiosta (6/2009) lähtien. Kyseinen korjausversio on ladattavissa (9/2009) osoitteesta: http://mixw.net/files/MixW219b5.zip.

2.19b5-versiota ei voida asentaa yksistään, vaan ensin ohjelma pitää olla päivitettynä versioon 2.19. Kun ohjelma on päivitetty 2.19 versioon käydään lataamassa em. MixW219.zip-tiedosto. Ladattu tiedosto puretaan johonkin sopivaan (esimerkiksi c:\temp) hakemistoon ja se kopioidaan sen jälkeen MixW-hakemistoon alkuperäisen MixW2.exe-tiedoston tilalle. Aikanaan tuosta tulnee uusi MixW:n perusversio, eikä korjaustiedostoa tarvitse enää mistään käydä erikseen lataamassa. WebClusterin yhteysasetukset on esitetty kuvan 2. oikeanpuoleisessa osiossa.

### **Asetukset Telnet**

Telnet on luotettava ja monipuolinen väylä DX-vihjeiden saamiseksi. Seuraavassa esitetään kohta kohdalta miten Telnet-määrittelyt tehdään MixW:ssä.

- 1. Avaa MixW:ssä Dxcluster dialog- ikkuna. (View DX-cluster dialog) Jos Web Cluster (Dx-Summit) ei ole ollut toiminnassa, niin ikkunassa ei näy DX-vihjeitä.
- 2. Valitse View -> Telnet Window (->avautuu Telnet-ruutu).
- 3. Valitse Telnet-valikossa Run script (->avautuu MixW:n kansio, josta löytyy kyseisiä DX-clustereita käynnistäviä scriptejä esim. ea5elx.tsc. Ks. kuva 3.

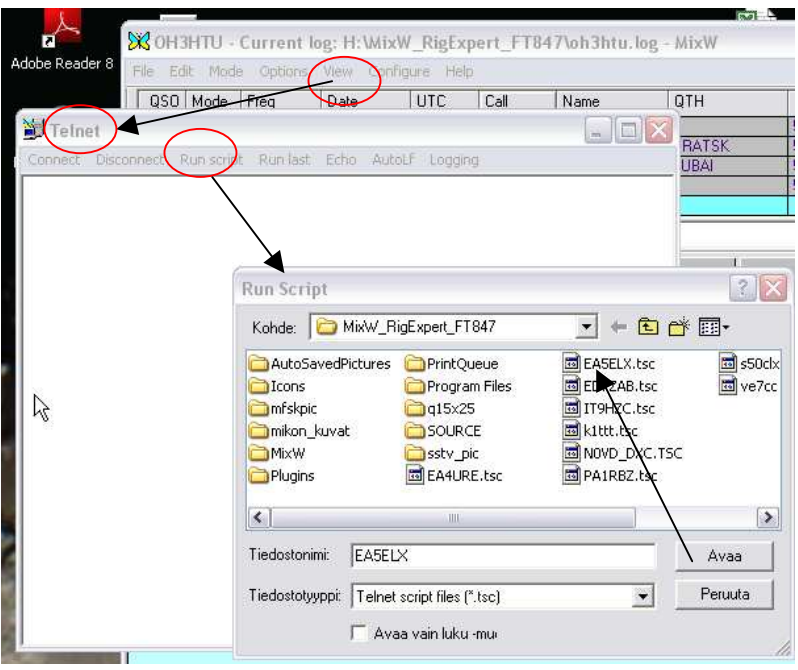

Kuva 3. Scriptin käynnistäminen

- 4. Valitse haluamasi scripti esim. tuplanapsautuksella, jolloin Clusterille kirjautumisscripti (komentojono) käynnistyy. Katso kuva 4.
- 5. Jos scripti pysähtyy login-kohtaan, niin syötä siihen kutsusi tai paina Enternäppäintä. Tämä riippuu vähän clusterista ja siitä oletko jo joskus kirjautunut kyseiseen clusteriin. Kun kirjautumisesi onnistuu, niin saat kuvan 4. mukaisen Telnet-näytön.

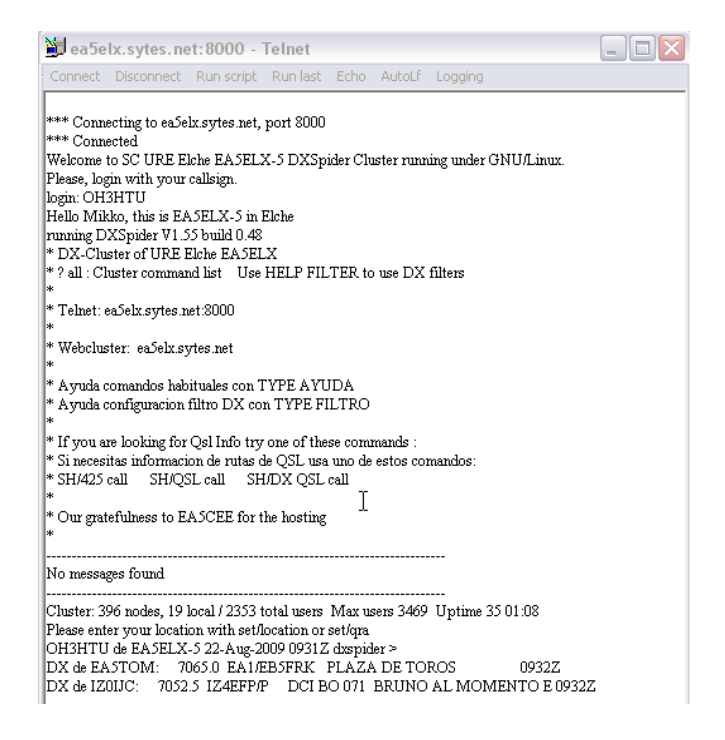

Kuva 4. Telnetin käynnistyminen

- 6. Pienennä tai siirrä Telnet-ikkuna pois tieltä.
- 7. Nyt kun katsot MixW:n Dxcluster dialog-ikkunaa, saat sinne DX-vihjeitä ja mikä parasta haluamastasi DX-clusterista. Jos tuo ns. Web-Clusteri (Dxsummit) toiminto on toiminnassa, niin saat silloin vihjeitä noista molemmista kanavista.

### **Yleista telnetistä**

DX-clusterille voit kirjautua MixW:n Telnet-toiminnon avulla ilman scpriptejäkin. Tarvitset vain haluamasi clusterin osoitetiedot. Luettelo Telnet-DX Clustereista ja niiden osoitteista löytyy esimerkiksi seuraavan linkin takaa: http://www.iw5edi.com/ham-radio/?dx-cluster-telnet-links,65

Otetaan esimerkiksi kirjautuminen clusteriin OH5RBI. Sen tiedot näyttävät seuraavalta: OH5RBI 217.25.99.10:8000 Imatra, Finland.

- 1. Avataan MixW:n Telnet-ikkuna (Ks. kuva 5.)
- 2. Valitaan Connect to
- 3. Syötetään osoite- ja porttitiedot ja napsautetaan OK.

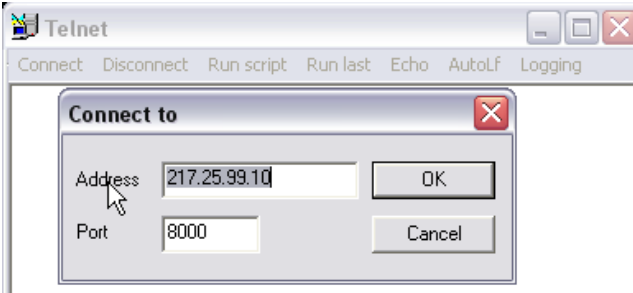

Kuva 5. Telnet yhteyden luominen

4. Syötetään login kohtaan omakutsu (Ks. kuva 6.)

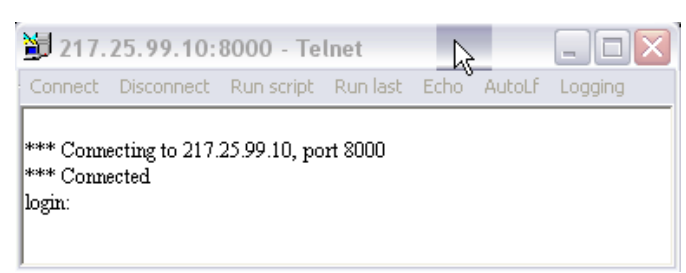

Kuva 6. Telnet-yhteyden muodostuminen

5. Kirjautuminen on valmis. Toimiva Telnet-näyttö näkyy kuvassa 7.

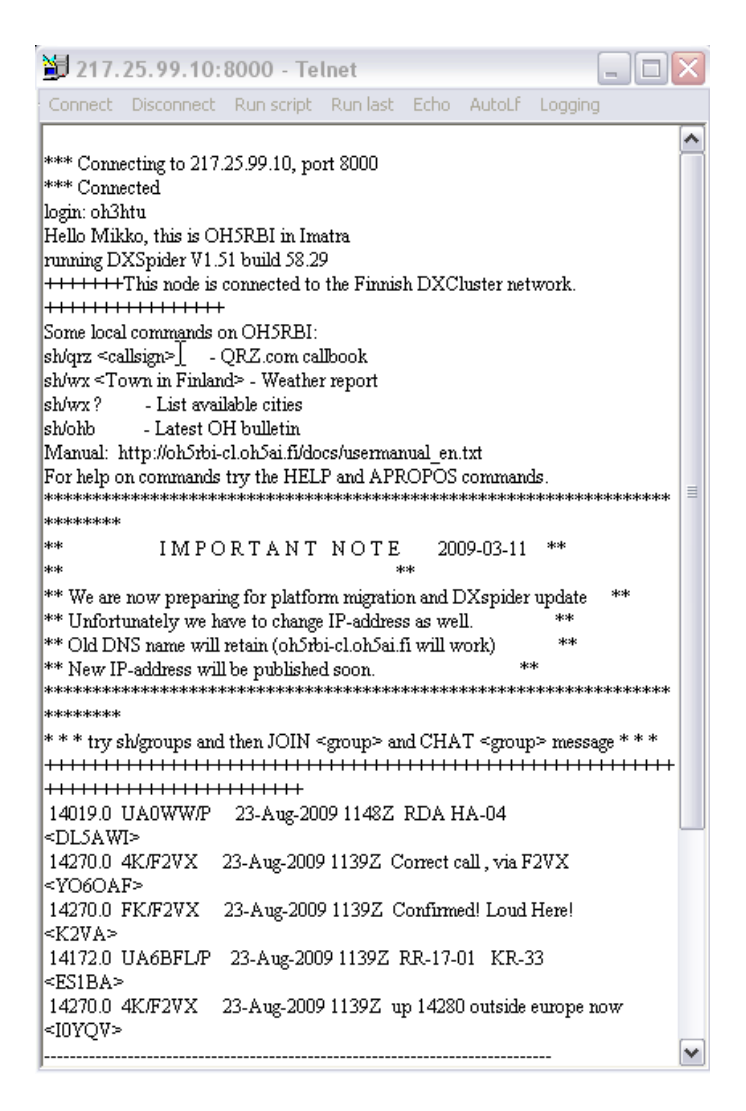

Kuva 7. Toimiva Telnet-näyttö

Kun olet kirjautunut clusteriin saat käyttöösi sen koko toiminnallisuuden. Clusterin ohjelmistosta riippuen sillä on käytössä tietynlaiset komennot. Yleensä komentolistaus saadaan joko Help tai ?- komennolla. Esimerkki-clusterilla saat komentolistauksen komennolla ? all. Esimerkiksi vaikka who-komennolla näet ketkä ovat clusteriin kirjautuneita ja voit lähetellä Clusterin välityksellä tietylle asemalle vaikka viestejä. DX-vihjeiden kannalta eräs ehkä käyttökelpoinen komento on SH/DX 50. Se palauttaa 50 viimeistä DX-vihjettä.

DX-clusterin komennot annetaan DX- clusterin komentoriville, johon pääset menemällä Telnet-ruudun alalaitaan ja painamalla Enteriä vaikka parikin kertaa.

6. Telnet-istunto päätetään joko komennolla bye tai valitaan Telnet-valikosta Disconnect.

### **MixW:n scriptit**

Edellä esitetyt MixW-scriptit ovat pieniä komentojonoja, joita on helppo tehdä halutuille clustereille itsekin. Mm. internet-sivulta http://www.mixw.net/index.php?j=mixscripts löytyy ohjeistusta peruskomennoista.

Helpommin pääsee liikkeelle, jos lähtee muokkaamaan ja kokeilemaan jotakin valmista vastaavaa scriptiä. Scriptit laaditaan ja muokataan vaikkapa Windowsin notepadilla (muistio).

Otetaan esimerkiksi scriptin muokkaus OH5RBI clusterille. Sen osoitetiedot näyttävät siis seuraavalta: OH5RBI 217.25.99.10:8000 Imatra, Finland.

1. Avataan notepadillä joku vastaava Telnet-scripti mallipohjaksi. Valmiita scriptejä löytyy siis vaikka MixW:n hakemistosta jossa niitä ovat kaikki tsc-päätteiset tiedostot. Kuvan 8. esimerkissä on avattuna ED7ZAB.

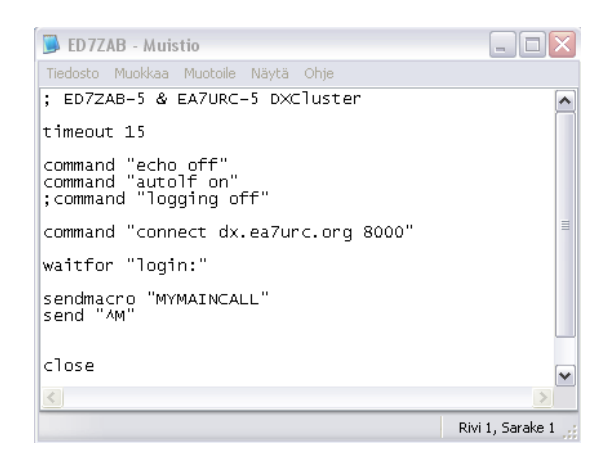

Kuva 8. Windows notepadilla avattu esimerkki Telnet kirjautumis-scriptistä

2. Etsitään scriptistä osoitekomentorivi eli: command "connect dx.ea7urc.org 8000". Muutetaan rivin yhteystiedot vastaamaan oh5rbi clusterin osoitetietoja ja tehdään muut halutut muutokset. Ks. kuva 9.

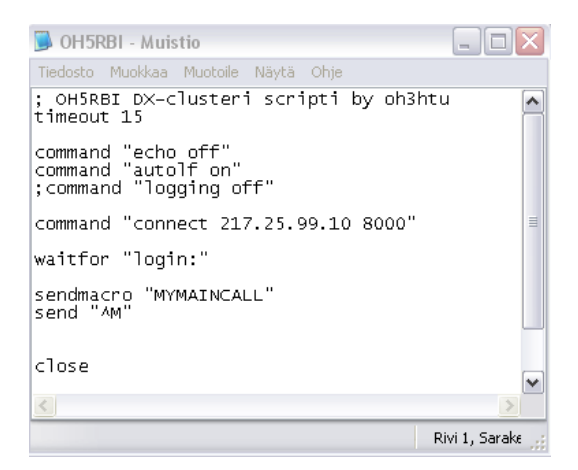

Kuva 9. Windows notepadilla muokattu Telnet kirjautumis-scripti

- 3. Tallennetaan scripti nimellä OH5RBI.tsc.
- 4. Testataan scripti edellä esitetyn Asetukset telnetille-kohdan mukaisesti.

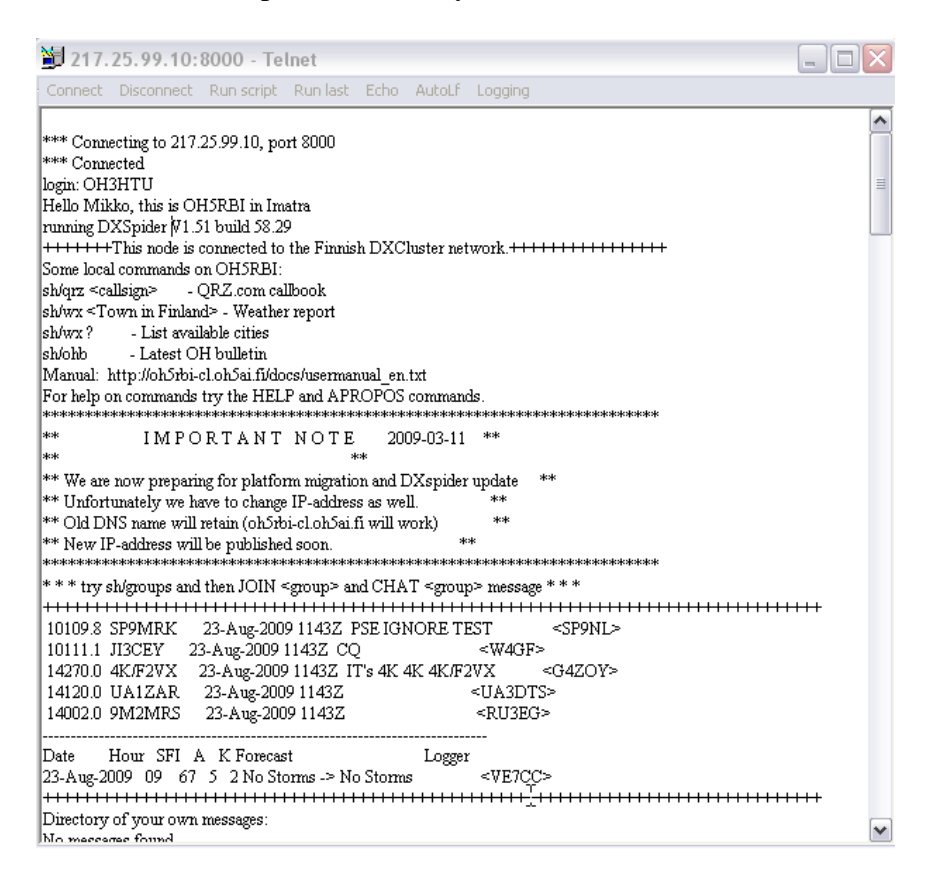

Kuva 10. Scriptin testaus

- 5. Ks. kuva 10. Scripti näyttäisi toimivan!
- 6. Sitten aloitetaan hurja DX-metsästys ja täytetään logi ☺.

73, Mikko oh3htu